Q4:パソコン(A)での見積 CRAFT の設定やマスタをパソコン(B)でも使用できますか。 A4:できます。

以下の手順となります。(手順は⑨まであります。)

【パソコン(A)での操作】

①[見積 CRAFT2018 管理ツール]を起動します。

※起動方法はお使いの OS によって異なります。

## 【Windows10 の場合】

スタートメニュー [すべてのアプリ] - [見積 CRFAT2018 シリーズ] -

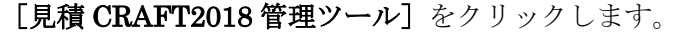

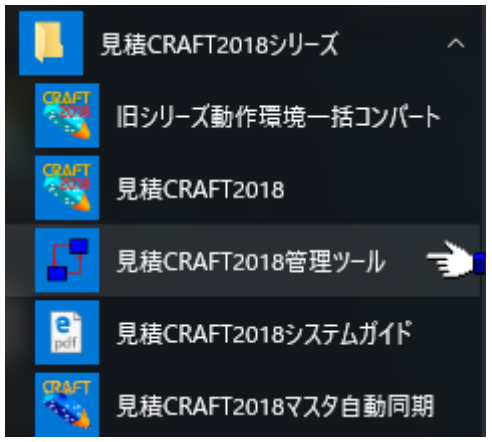

## 【Windows8.1/8 の場合】

スタートメニュー [アプリ] - [見積 CRFAT2018 シリーズ] -

[見積 CRAFT2018 管理ツール]をクリックします。

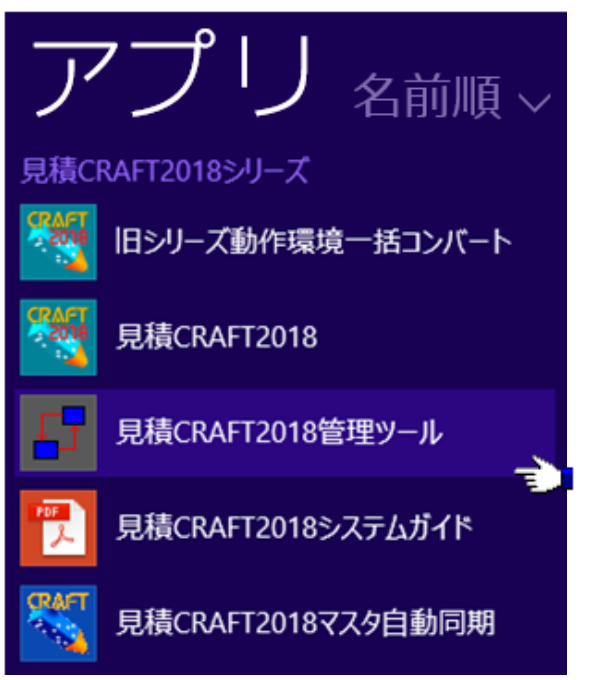

【Windows7 の場合】

スタートメニュー [すべてのプログラム] - [見積 CRFAT2018 シリーズ] -[見積 CRAFT2018 管理ツール]をクリックします。

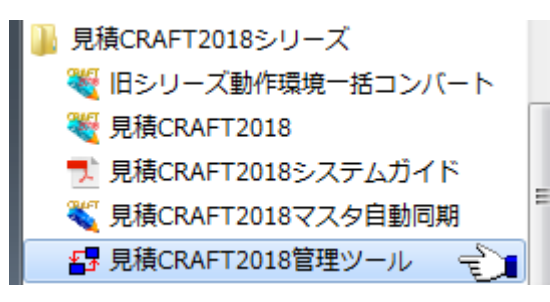

②[マスタ/動作環境の【退避】]をクリックします。

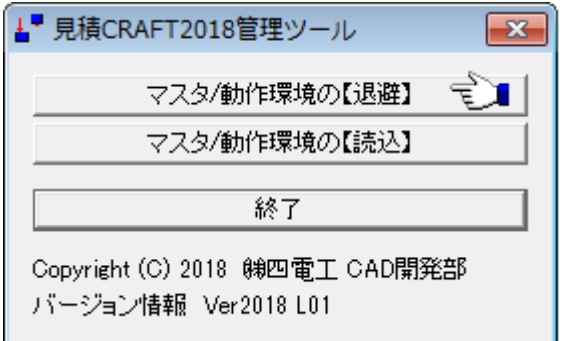

③「退避先フォルダ」「退避項目」を選択します。

④「退避」ボタンをクリックします。

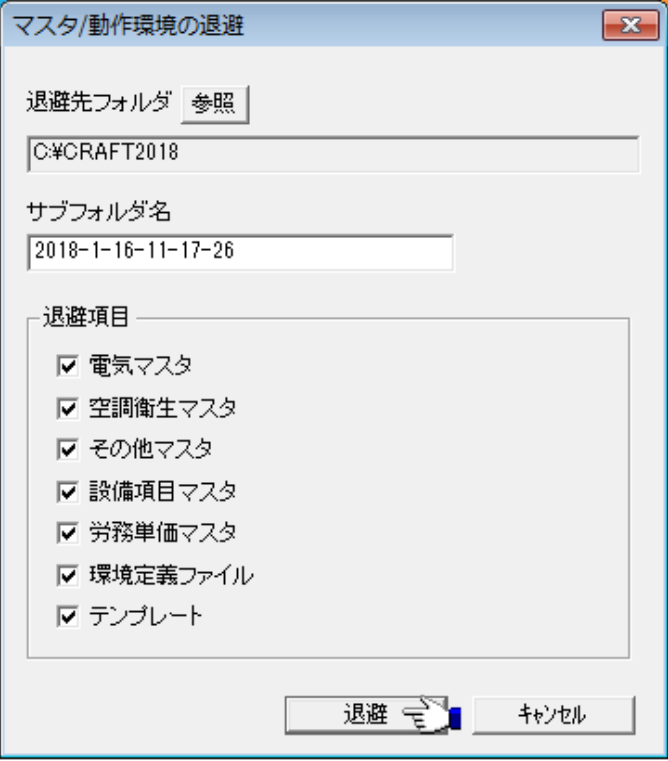

⑤パソコン(A)において退避されたフォルダを USB メモリやサーバー等を利用して パソコン (B) に移します。

【パソコン (B) での操作】

⑥①と同様に[見積 CRAFT2018 管理ツール]を起動します。

⑦[マスタ/動作環境の【読込】]をクリックします。

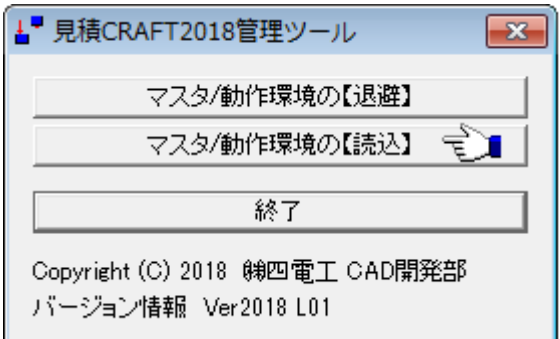

- ⑧「退避されたデータのフォルダ」「読込する項目」を選択します。
- ⑨「読込」ボタンをクリックします。

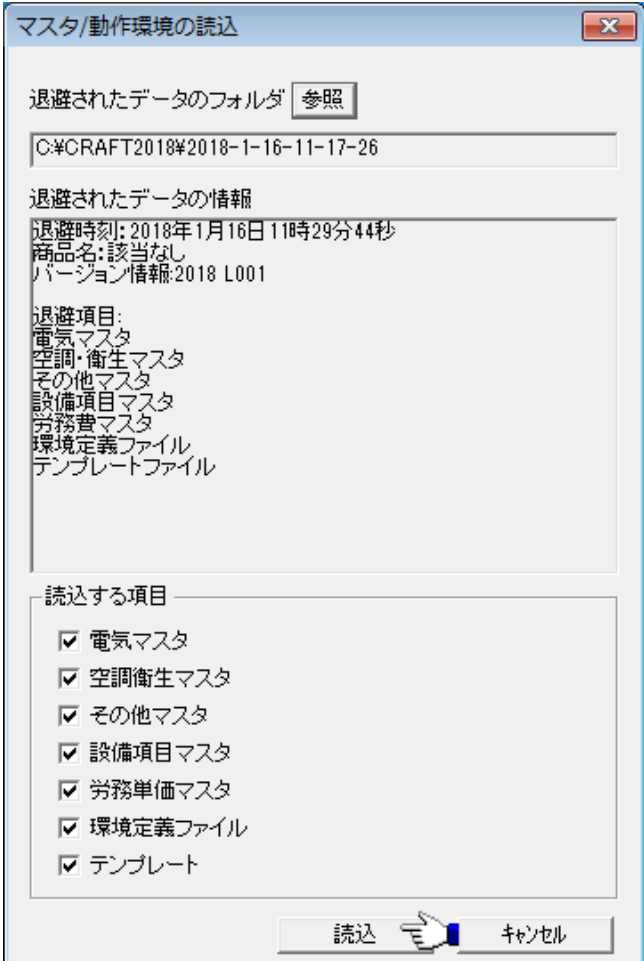